## **Installationsanleitung für Android:**

1. Loggen Sie sich auf Ihrem PC mit Ihrem Google-Konto (z.B[. max.muster@gmail.com\)](mailto:max.muster@gmail.com) hier in den Google-Kalender ein: https:/www.google.com/calendar

2. Klicken Sie auf den das "+" rechts neben "Weitere Kalender hinzufügen"

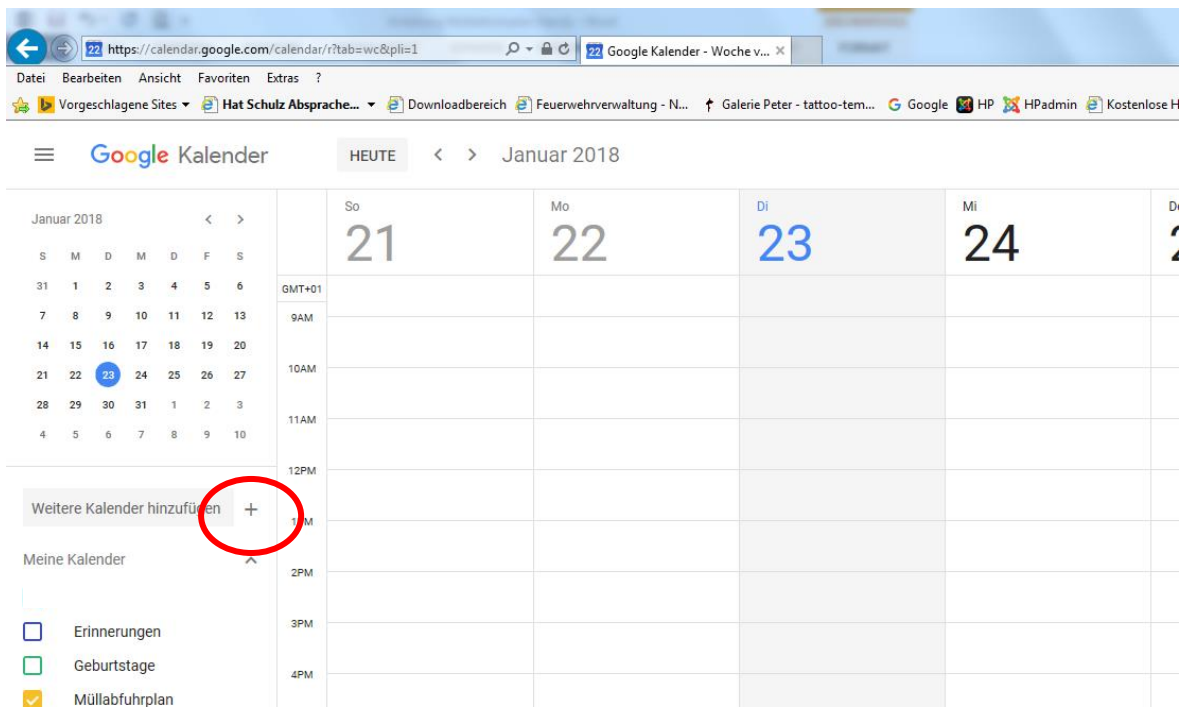

## 3. Wählen Sie in dem Menü "per URL"

![](_page_0_Figure_5.jpeg)

4. Markieren Sie folgende Internetwebadresse und drücken Sie dann STRG+C, um den markierten Text in die Windows-Zwischenablage zu kopieren:

**[https://calendar.google.com/calendar/ical/u15v9i4ie5j5fbdvi6939u7cio%40group.calendar.google.](https://calendar.google.com/calendar/ical/u15v9i4ie5j5fbdvi6939u7cio%40group.calendar.google.com/public/basic.ics) [com/public/basic.ics](https://calendar.google.com/calendar/ical/u15v9i4ie5j5fbdvi6939u7cio%40group.calendar.google.com/public/basic.ics)**

Fügen Sie dann die Internetwebadresse in das Feld "URL des Kalenders" ein, die Sie kopiert haben, indem Sie STRG+V drücken. Im Anschluss klicken Sie auf "Kalender hinzufügen"

![](_page_1_Picture_3.jpeg)

Danach erscheint Links im Menü der Kalender "Müllabfuhrplan".

![](_page_1_Figure_5.jpeg)

5. Klicken Sie auf "Müllabfuhrplan" und stellen Sie bei Terminbenachrichtigungen "12 Stunden" ein.

![](_page_2_Picture_70.jpeg)

## **Installation am Smartphone (Android):**

- Im Smartphone auf Einstellungen Konten Google Kalender synchronisieren aktivieren
- Falls noch nicht vorhanden im Play-Store den Google-Kalender  $\frac{31}{31}$  downloaden und installieren.

Nach erfolgreicher Installation, öffnen Sie den Google Kalender und klicken sie bei der Kalenderübersicht auf "**Weitere anzeigen"**.

Hier müsste nun der Müllabfuhrkalender erscheinen. Gehen Sie nun auf Einstellungen und klicken Sie den Müllabfuhrplan an. Aktivieren Sie die Synchronisation und wählen Sie unter Standardbenachrichtigungen 12 Stunden vorher (benutzerdefiniert) aus.

Fertig!

Sie müssten in ihrem Kalender nun alle Müllabfuhrtermine, hinterlegt mit einer Benachrichtigung von "12 Stunden vorher", sehen.